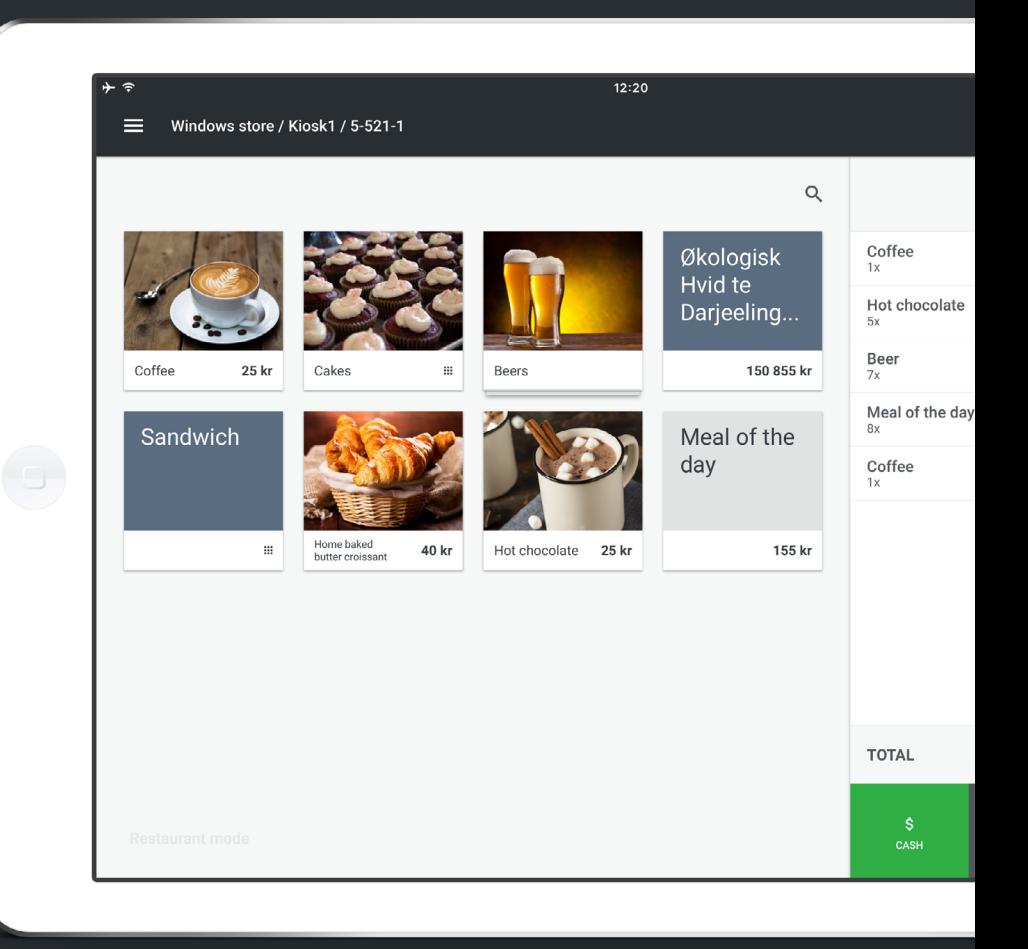

## shopbox T

# **SHOPBOX**

/ Visualisation of new APP

### Navigation / Main, left navigation functions

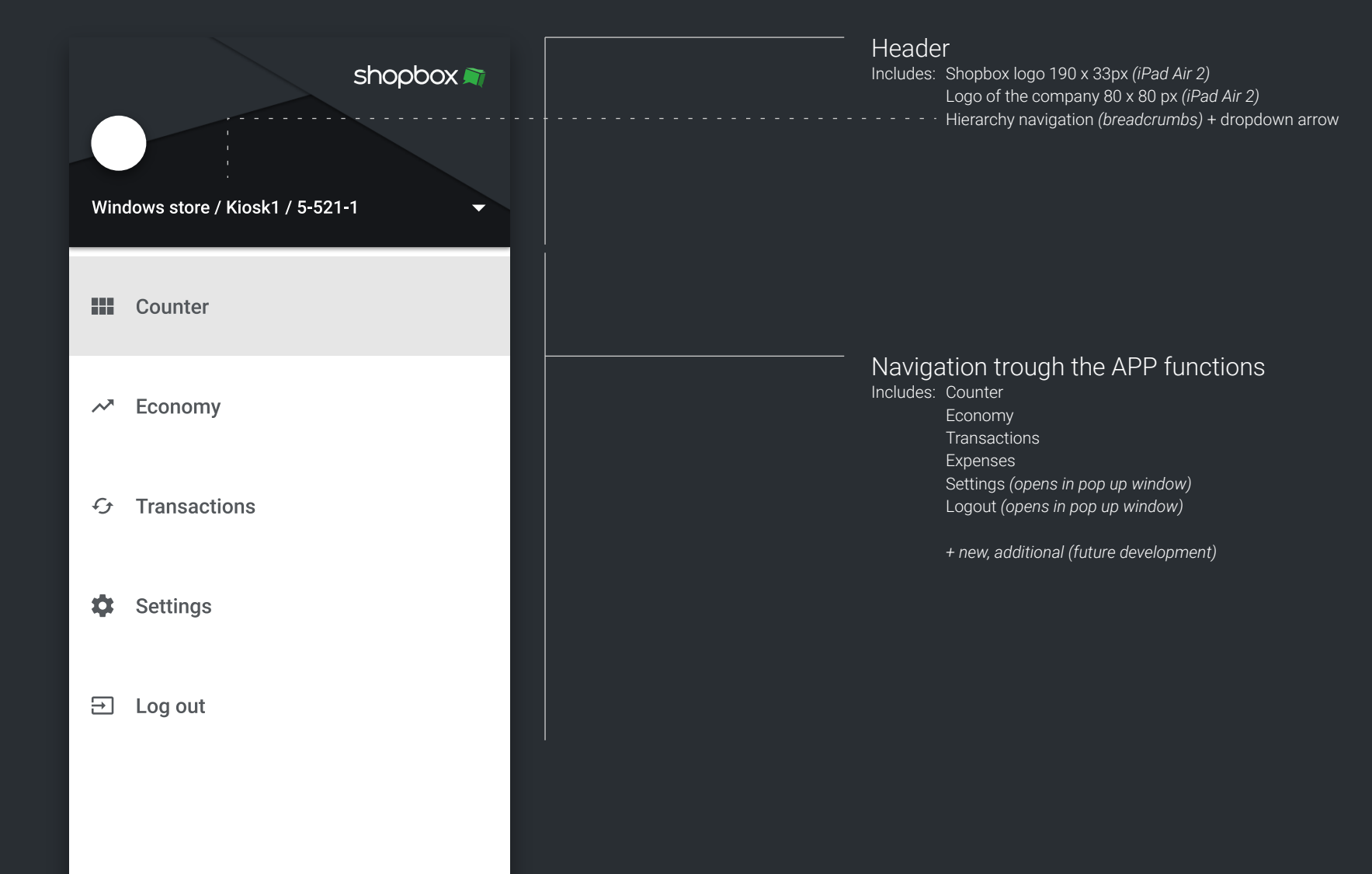

### Navigation / Company, store, cash register

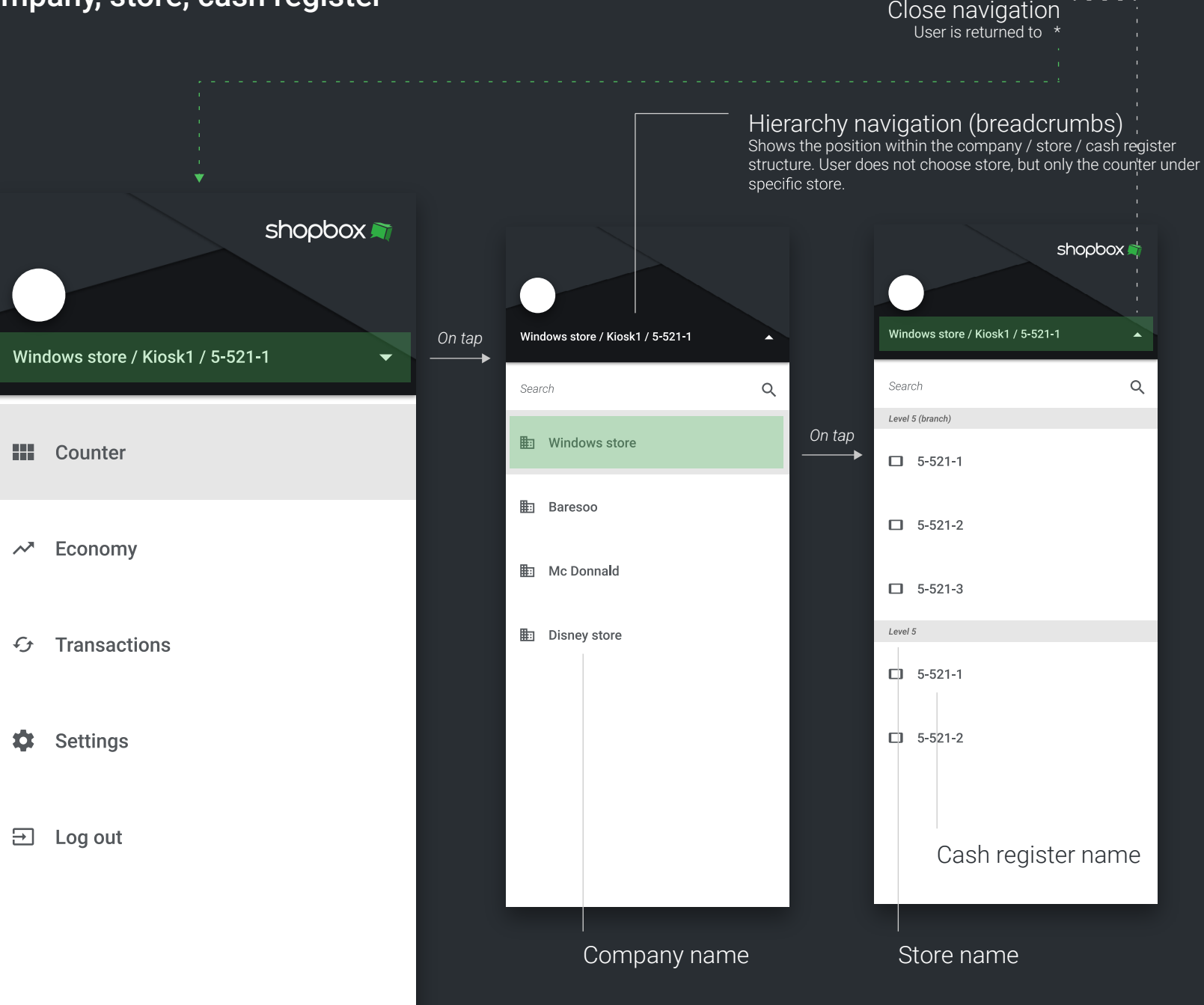

### Top navigation / Functions

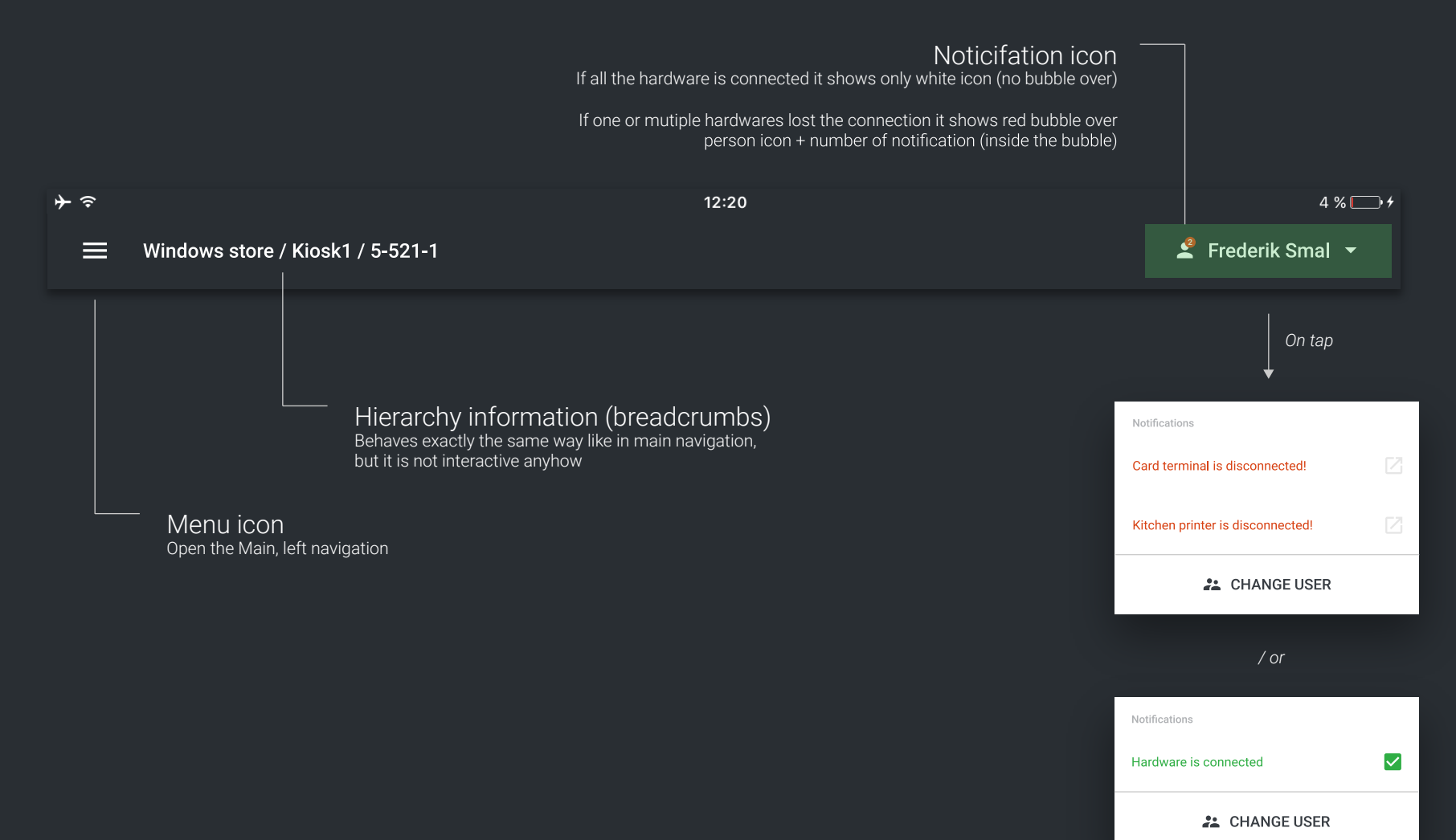

## POS / Counter

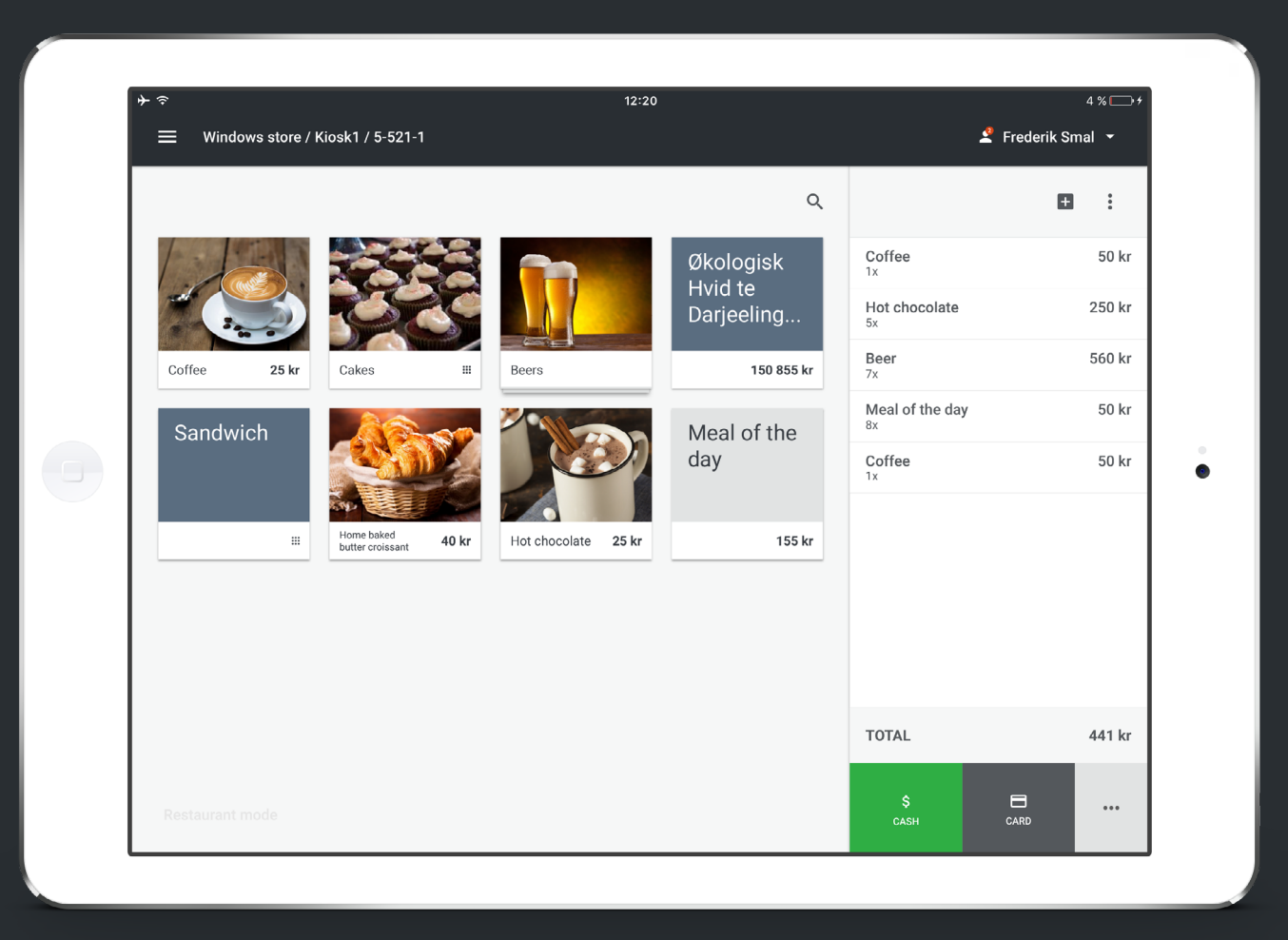

#### POS / Products & Categories

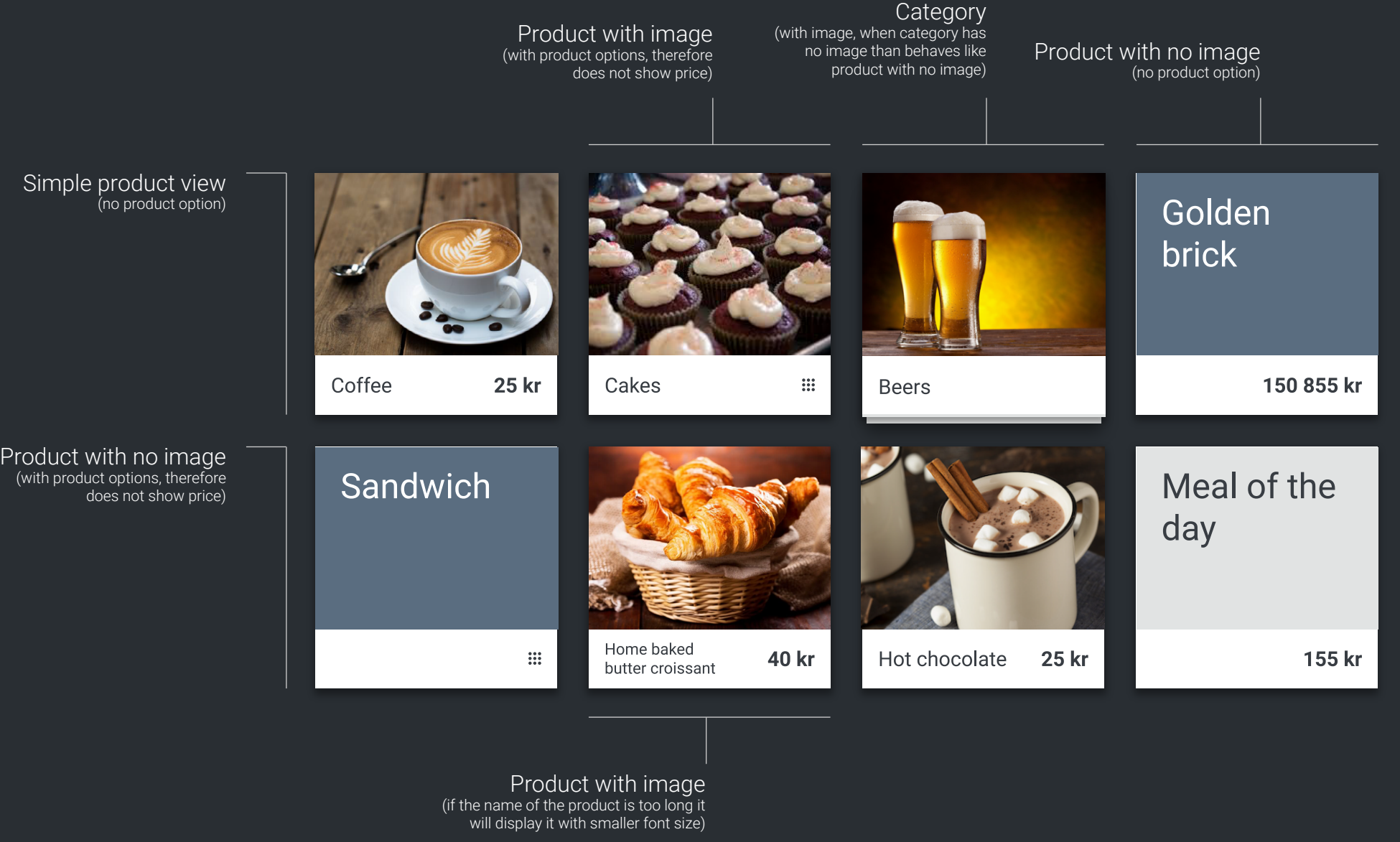

## POS / Items layout

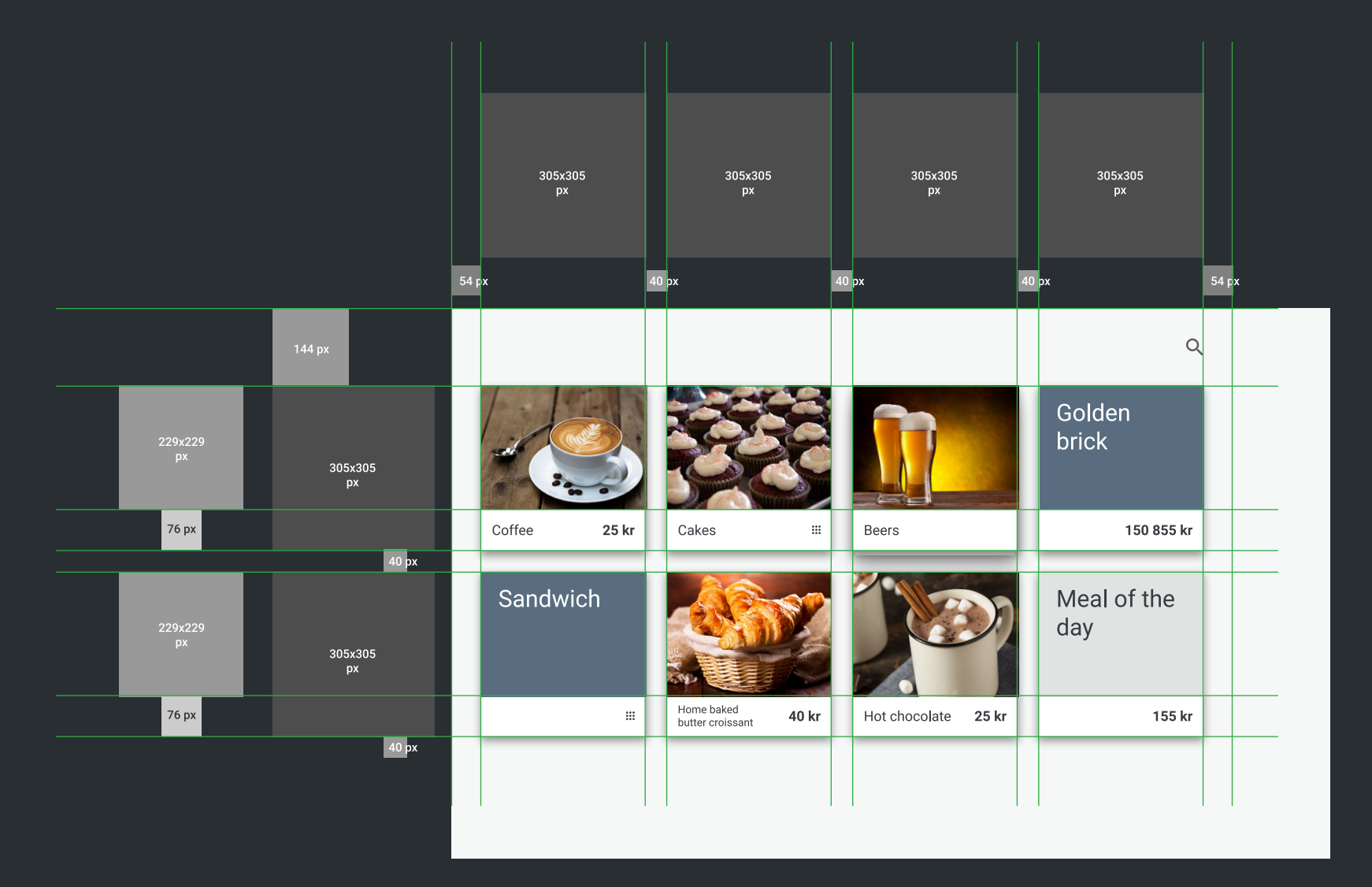

## POS / Product details

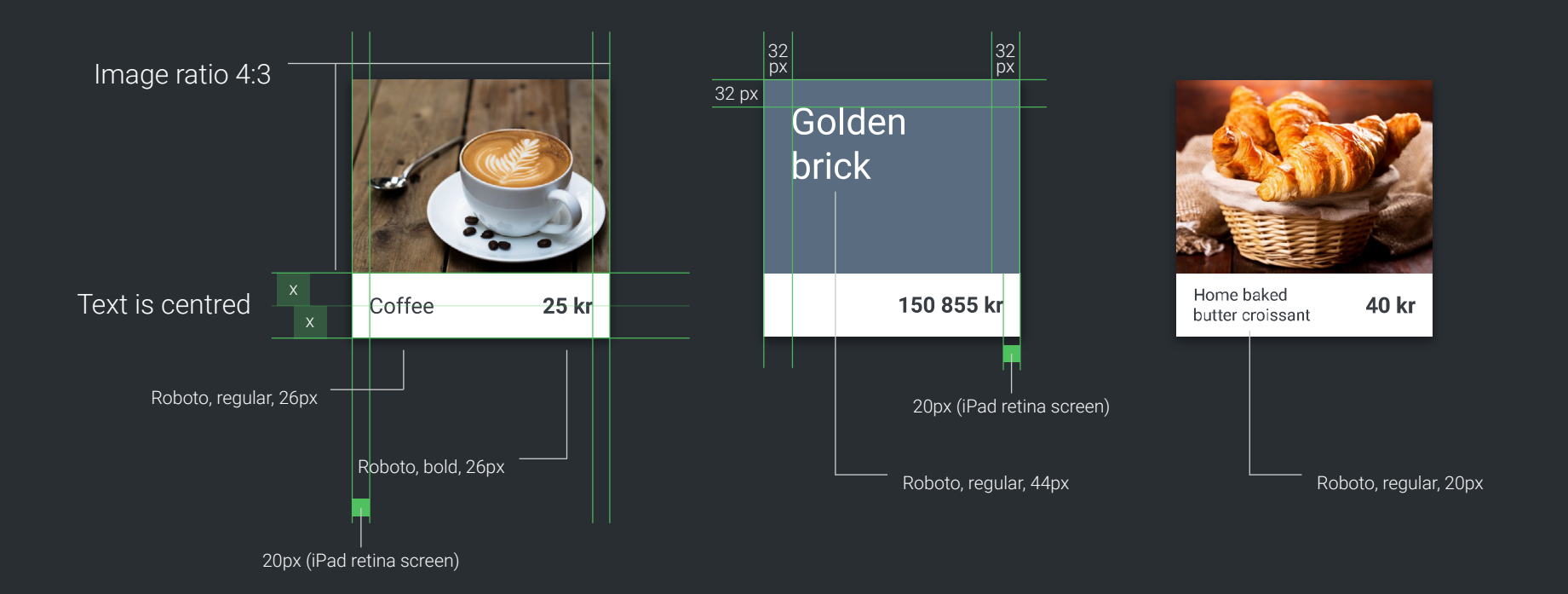

### POS / Editing the products & categories

static button Create a new category Cancel editing mode static button  $+$  $\equiv$  Windows store / Kiosk1 / 5-521-1  $\mathbf{\hat{z}}$  Frederik Smal  $\star$ Editina mode  $\mathbf{L}$  Frederik Smal  $\mathbf{v}$  $Q$  $\mathbf{B} = \mathbf{B}$ **ED** CATEGORY **E** PRODUCT  $\mathbf{B} = \mathbf{B}$  $C<sub>0</sub>$ <br> $C<sub>1x</sub>$  $50$  kr<br>30 % - 13.50  $^{\dagger}$ Coffee  $50$  kr<br>30 % - 13.50 Golden Golden  $\sim$ **brick** brick Hot chocolate 250 kr Hot chocolate 250 kr **Beer**<br>7x. This is the note annied to 560 kr  $B<sub>eer</sub>$ 560 kr  $0.46$  $25k$ 150 855 kr  $0.46$  $25h$  $C<sub>2</sub>$ 150 855 kr 7y This is the note anglied t Meal of the day 50 kr Meal of the day  $50kr$ Sandwich Sandwich Meal of the Meal of the day 50 kr day Coffee Coffee 50 kr Home baked<br>butter croissant 155 kr  $\pm$ 40 kr Hot chocolate 25 kg 155 kr  $\pm$ Home baked<br>butter croissant 40 kr Hot chocolate 25 kr TOTAL 441 kr TOTAL 441 kr  $\Box$ <sub>CARD</sub>  $\frac{S}{CASH}$  $\overline{\mathsf{B}}$  card  $\frac{S}{CAS}$  $\cdots$  $\ddotsc$ Editing mode Editing mode Products & Categories are "shaking" Tap on edit (pencil) icon will activate an editing mode. to indicate Editing mode (like iOS) There is no "Editing mode" text (only for InVision mockup Meal of the day

Create a new product

155 kr

## POS / Creating & Editing the categories

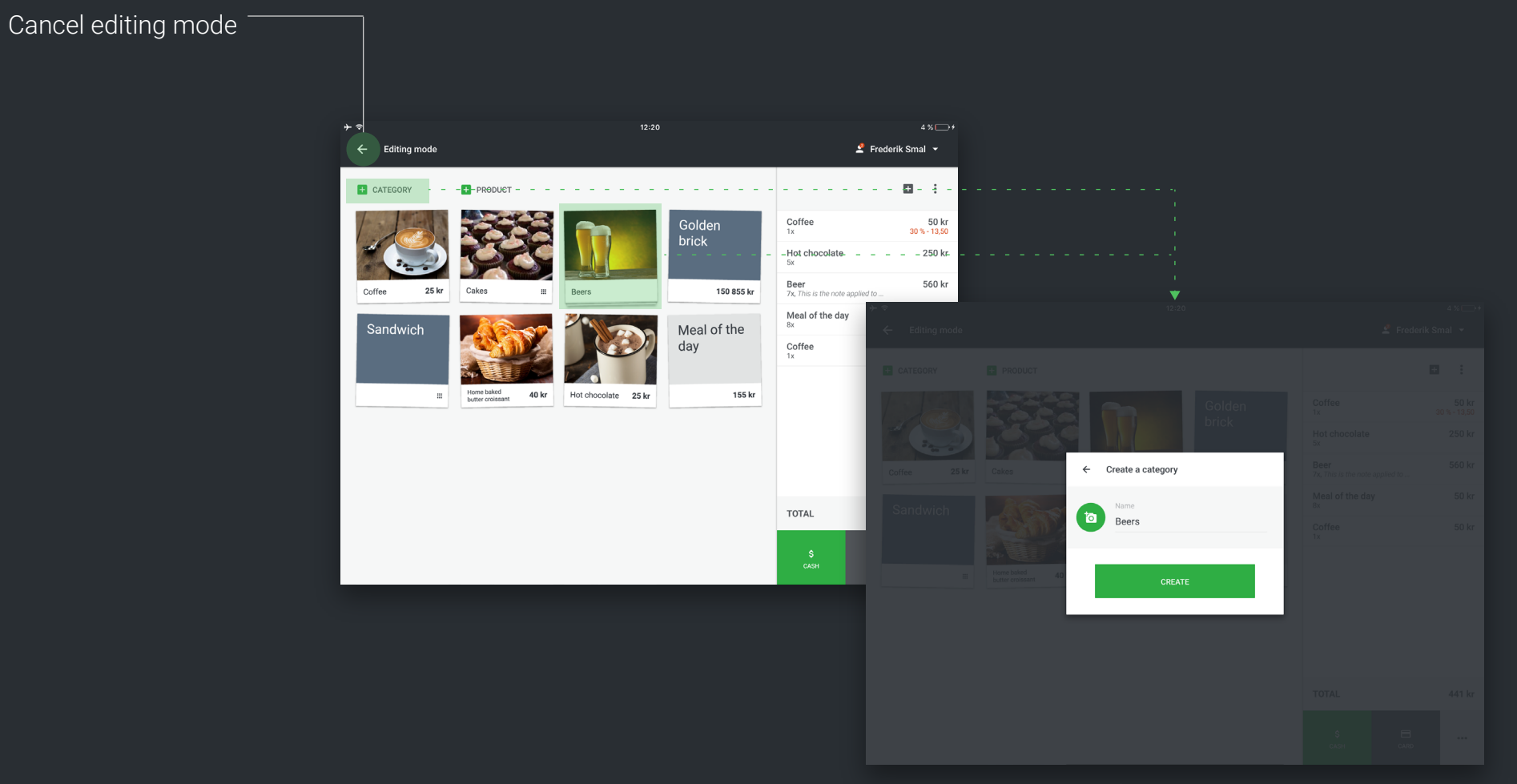

#### Create a category window

Same window will appear if editing the existing category.

Instead of "Create" button text -> "Save"

## POS / Creating & Editing the products

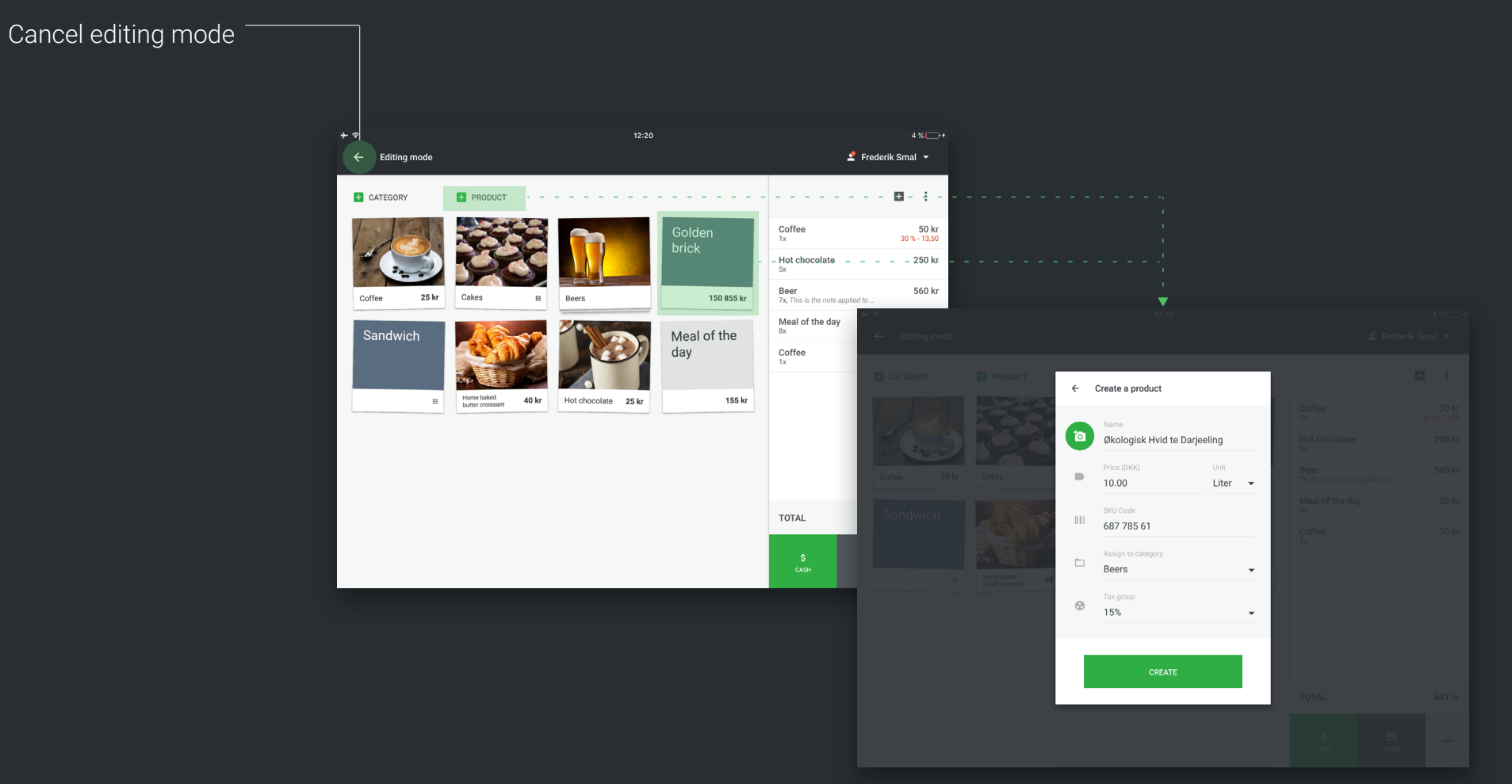

#### Create a product window

Same window will appear if editing the existing product.

### POS / Basket in kiosk module

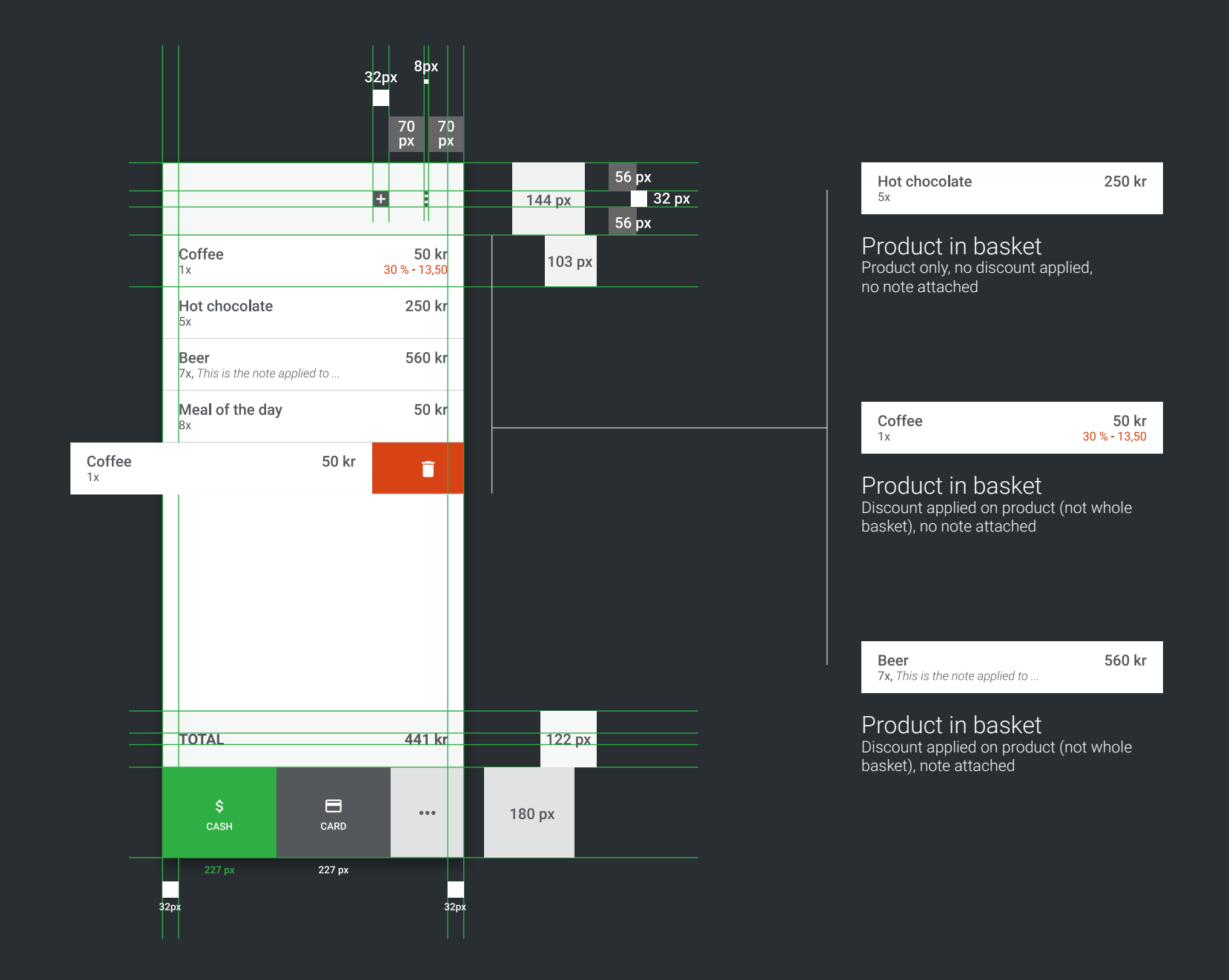

### POS / Basket in kiosk module / functions

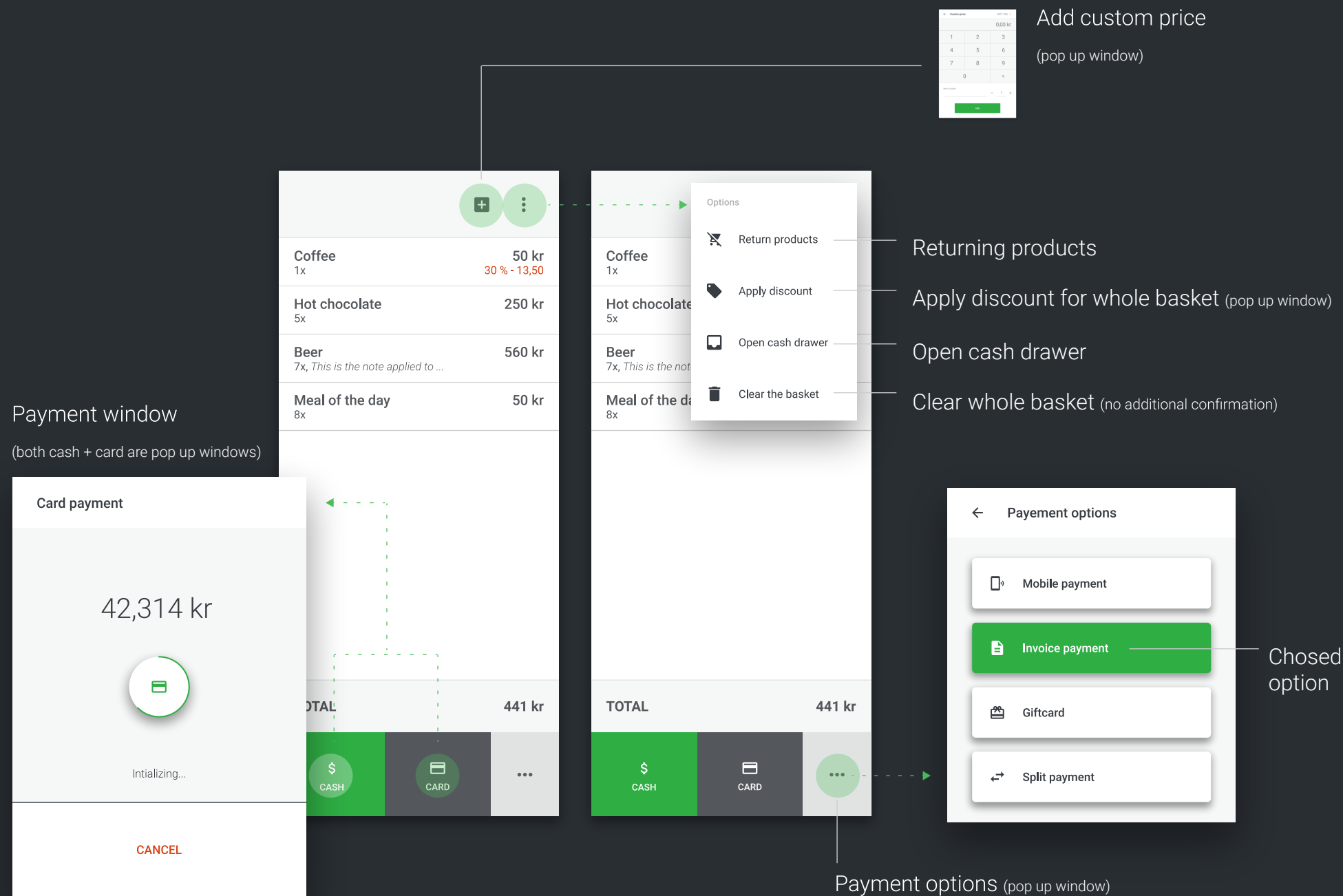

### POS / Basket for restaurant module

#### **Scrolling**

When scrolling in product basket, shadow is added under the course menu (illustrated on video)

#### Course navigation

1. Selecting the course within user watns to operate

2. When clicking on the course number product list will move up to the particular course

3. Behaves in a same way as normal counter (swipe left = delete item)

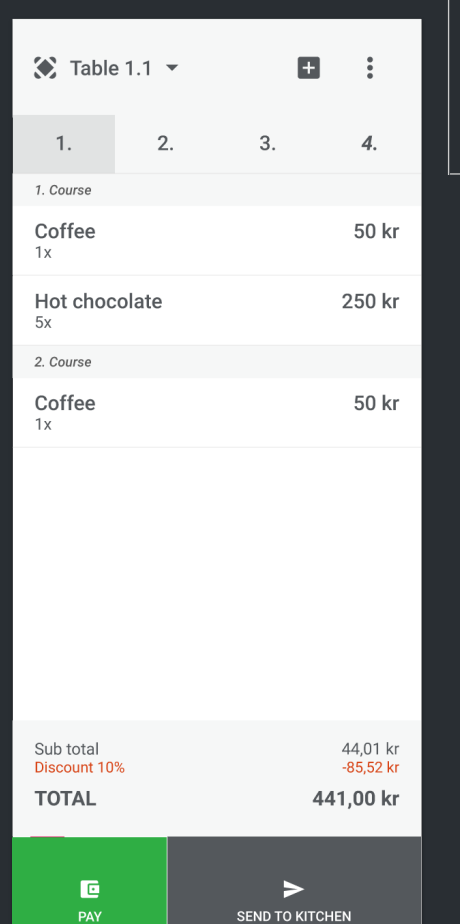

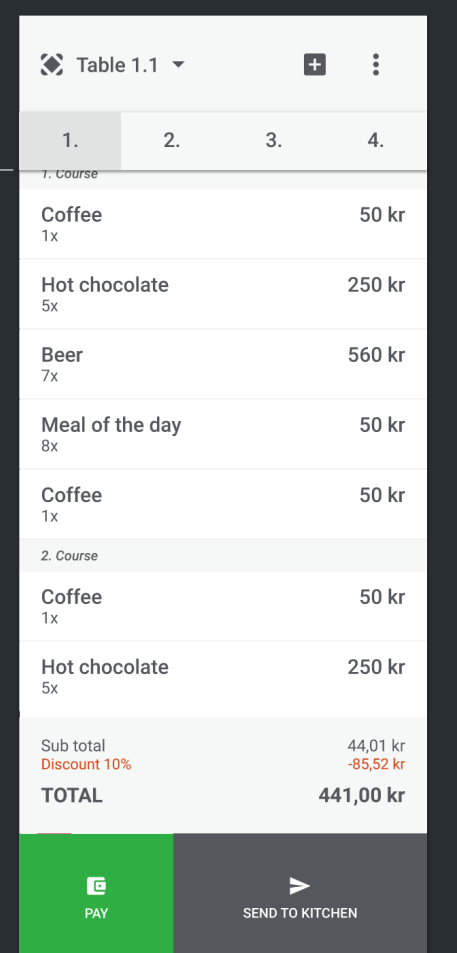

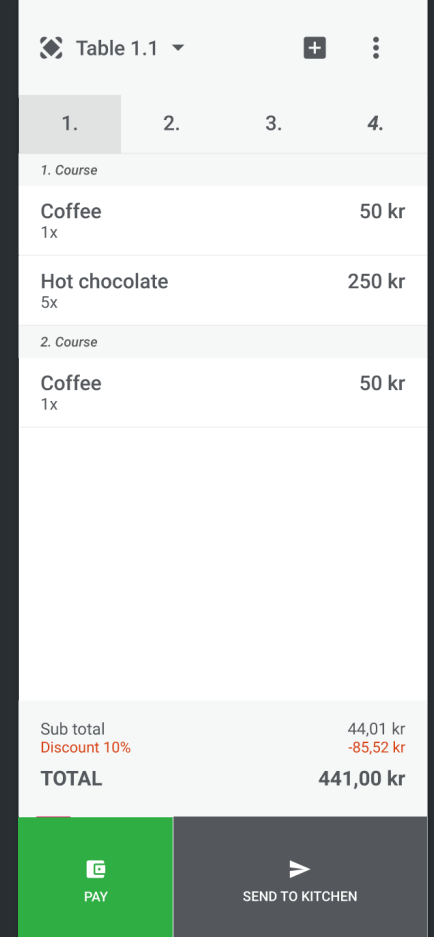

#### Payment buttons

There is no "Save" button, because products in basket are saved automatically

## POS / Basket for restaurant module / tables

Tables (icon) Opens the tables screen (next page)  $\bullet$  Table 1.1  $\bullet$  $\blacksquare$  $\mathbf{B}$  $\frac{1}{2} - \frac{1}{2}$  $\sim$ ÷. Open tables Tables (icon) Opens the tables screen (next page) Takeaway  $2.$  $3.$  $1.$  $\overline{4}$ .  $3.$  $4.$ 1. Course Table 1.1 50 kr Coffee 50 kr  $1x$ Table 2.2 250 kr Hot chocolate 250 kr  $5x$ Table 2.3 560 kr 2. Course Coffee 50 kr  $1x$ 50 kr Table 2.5 50 kr Coffee  $1x$ 2. Course Coffee 50 kr  $1x$ Hot chocolate 250 kr  $5x$ 44,01 kr<br>-85,52 kr Sub total Sub total 44,01 kr<br>-85,52 kr Discount 10% Discount 10% **TOTAL** 441,00 kr **TOTAL** 441,00 kr 画  $\blacktriangleright$  $\blacksquare$  $\blacktriangleright$ **SEND TO KITCHEN** SEND TO KITCHEN

## POS / Tables

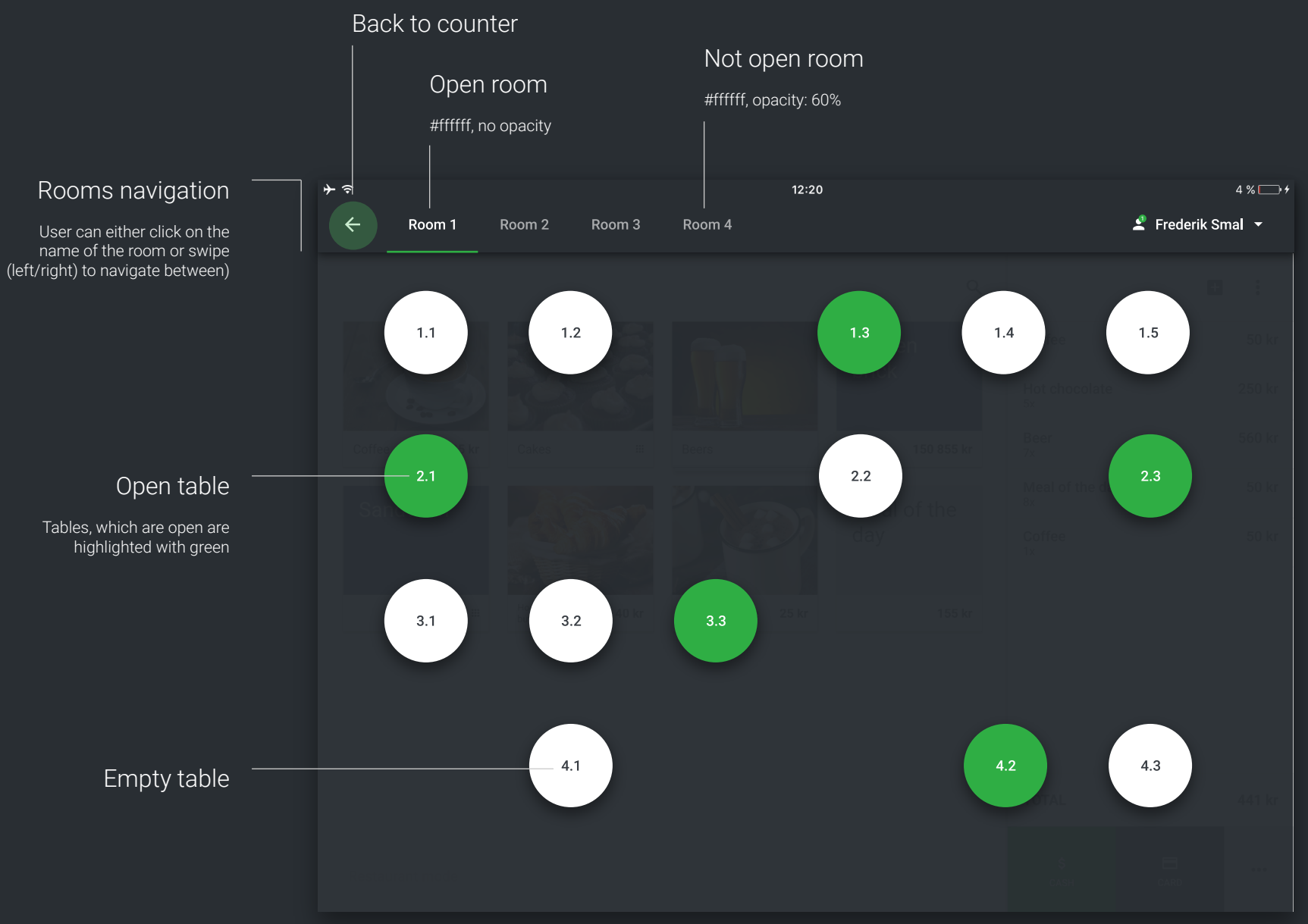